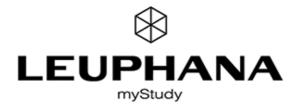

# MYSTUDY - INFORMATION FOR TEACHING STAFF

myStudy is the web based platform of Leuphana University of Lüneburg for supporting and organizing classroom teaching. myStudy provides you with various information, communication and administration tools that help you in delivering your courses and organizing your consultation hours.

myStudy-Account Responsive Design Status & Support Dashboard & Homepage Navigation & Structure Schedule & Calendar Consultation Hours Course Functions Material: Provide & Protect Material: Upload from students

# myStudy-Account

Please set up your myStudy account independently on the front page <u>https://mystudy.leuphana.de</u>. Click "Create account", choose a username and password and select your role as "Lehrender" (lecturer). Username and password can be freely chosen.

The "Terms of use" must be confirmed by you. You will find them at the myStudy homepage via "Information & contact" or after you logged in via "Service". We would like to point out that you must observe all personal data and copyright regulations.

| ₩                     |         |                                  | Create account                                                                |
|-----------------------|---------|----------------------------------|-------------------------------------------------------------------------------|
| ✓ myStudy             |         | Choose username                  | User                                                                          |
| nyStudy-Portal        | ~       | and password                     | Password                                                                      |
| Homepage / Login      |         |                                  | Länge 6 - 20 Zeichen                                                          |
|                       |         |                                  | Password                                                                      |
| Login for guests      | -       |                                  | confirmation                                                                  |
| Create account        |         |                                  |                                                                               |
| Delete account        |         |                                  |                                                                               |
| Information & contact |         | Salaat vaur rala                 | Choose your role:                                                             |
| nformation & contact  | >       | Select your role<br>"Lehrende/r" | Lehrende/r                                                                    |
|                       |         |                                  | ✓ Please confirm that you have read and agree to the Terms of Use of myStudy. |
| Confirm "Terms        | of use" |                                  |                                                                               |

### §1 Zweck der Anwendung myStudy

myStudy (https://mystudy.leuphana.de) ist ein zentraler internetbasierter Dienst der Leuphana Universität Lüneburg. Er dient zur:

- Erfassung, Planung und Darstellung des Vorlesungsverzeichnisses,
- Raum- und Terminplanung von Veranstaltungen und Lehrveranstaltungen,
- Organisation und Unterstützung der Präsenzlehre durch die Bereitstellung von Informations-, Kommunikations-, Distributions- und Anmeldefunktionalitäten

§2 Gültigkeit dieser Nutzungsordnung

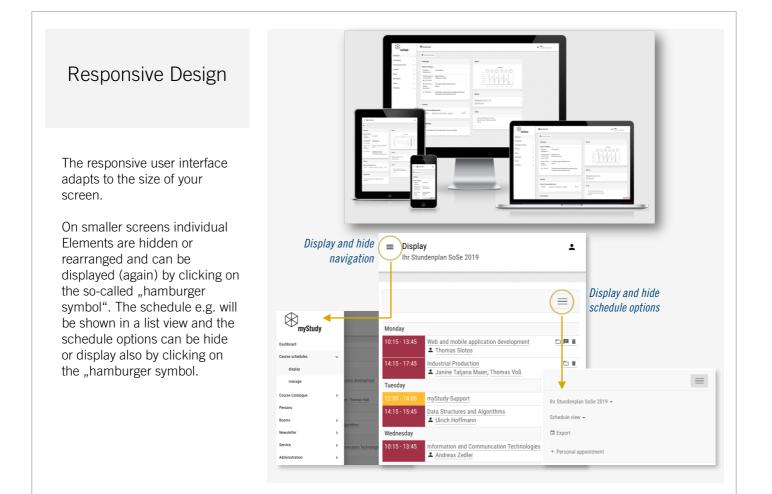

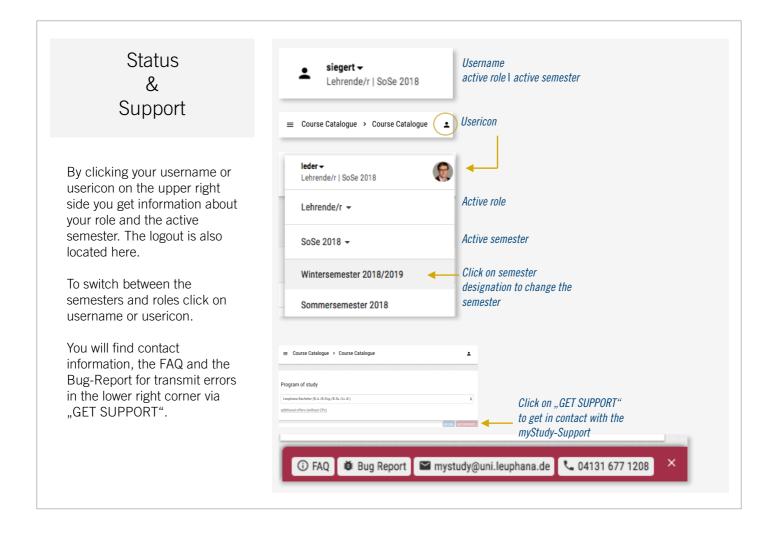

# Dashboard & Homepage

The Dashboard offers various widgets with information and services. You can configure your Dashboard according to you needs. Click on "Enable edit mode" to get an overview about the available widgets and to configure your dashboard.

By default, the dashboard is included as the homepage. If you want to use another element as your personal homepage (e.g. schedule), please switch to "Administration" > "Settings".

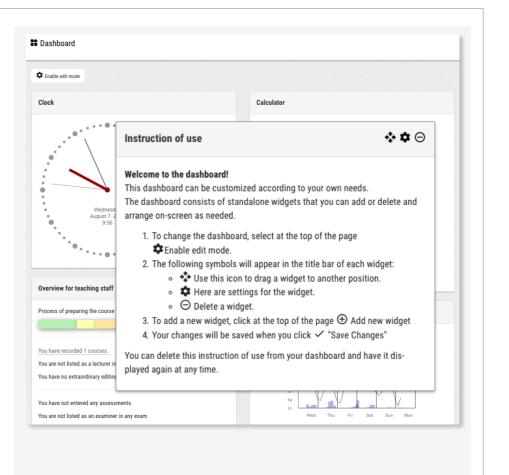

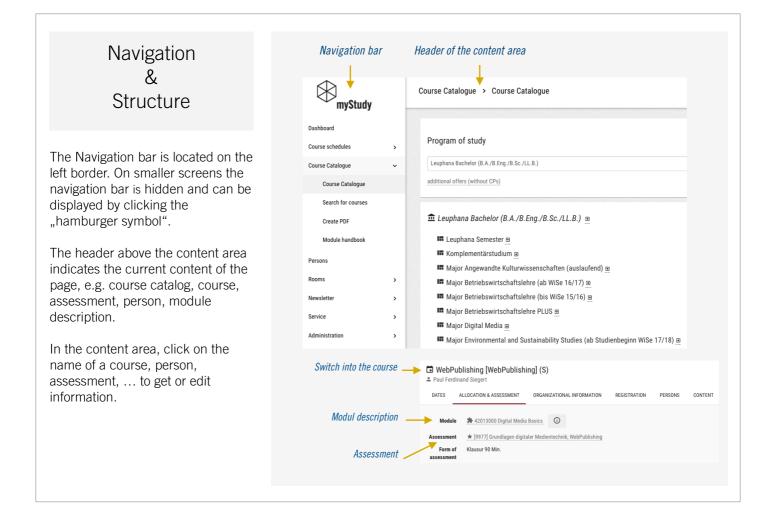

| Schedule<br>&<br>Calendar                                                                                                    | Select<br>Ihr Stundenplan SoSe 2019 -                                                          | Schedule view                                                                                          | formation about export options                                                                                                    |
|----------------------------------------------------------------------------------------------------|------------------------------------------------------------------------------------------------|----------------------------------------------------------------------------------------------------|----------------------------------------------------------------------------------------------------|
| <ul> <li>The schedule can be used in different views:</li> <li>As schedule, including all regular dates of the semester. Individual dates are displayed under the schedule.</li> <li>As calendar, in which regular and individual dates and</li> </ul> | 8:00                                                                                           | Calendar view<br>List view<br>Schedule view                                                            | Calendar view on smaller screens                                                                                                    |
|                                                                                                    | yellow: Regular blue: Consultation<br>red: Course personal hour (only calendar)<br>appointment |                                                                                                    | Monday     ID:15-     Web and mobile application development     ID:17-       13:45 <ul> <li>Thomas Slotos</li> <li>Industrial Production</li> <li>Industrial Production</li> <li>Industrin Production</li> <li>Industrial Production</li></ul> |
| consultation hours are<br>displayed on a daily basis.<br>• As list view                                                                                                    | Monday Tuesday<br>24.06.2019 25.05.201<br>8:00<br>9:00                                         | Wednesday Thursday<br>9 26.06.2019 27.05.2019                                                          | Wednesday       10:15 -<br>13:45     Information and Communcation Technologies       Thursday       10:15 -<br>11:45     Computer-assisted data analysis group A<br>Alexander Freund                                                                                                    |
| To print, please use the print<br>function of your browser.<br>Click on "Export" for further<br>information about export options<br>into a digital calendar and an<br>Excel export.                                                                    | 10:00<br>Web and mobile application<br>development<br>11:00<br>12:00<br>13:00                  | Computer vars<br>Andreas Zedler  Andreas Zedler  Consultation hous normale Spreachunder no assignments | 12:00-     normale Sprechstunde       16:00-     Abschlussarbeiten                                                                                                    |

#### **Consultation Hours**

Edit information about your consultation hours via "Administration -> Consultation hours". Provide general information about your consultation hours or generate specific consultation hours to which students can register for. If someone else is going to manage your consultation hours you can assign the appropriate rights.

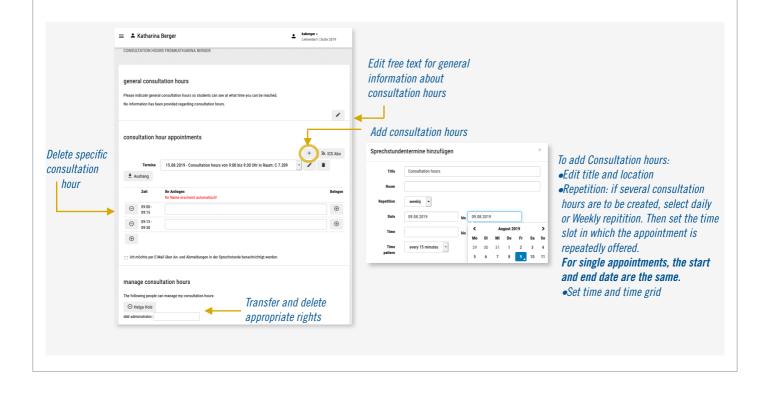

# **Course Functions**

Click the course titel e. g. in the schedule or in the course catalog to switch into the course. In the course information and functions are provided via different tabs. Click on a tab to use the desired function.

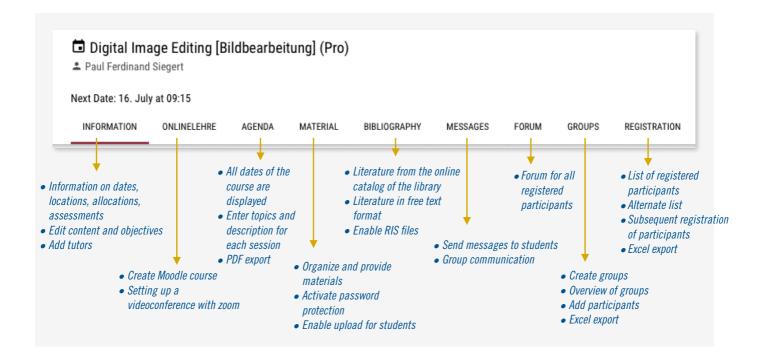

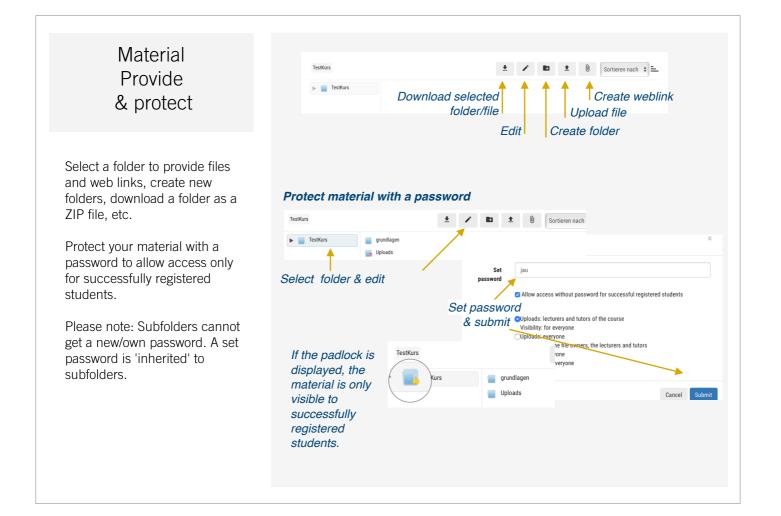

| Material                                                                                                    | Edit 'Uploads'                                                                                                    |
|----------------------------------------------------------------------------------------------------|----------------------------------------------------------------------------------------------------|
| Upload from students                                                                                              | Name Uploads                                                                                                    |
|                                                                                                    | Description                                                                                                    |
| Create a new folder for student uploads.                                                                          | Set password Netwithin folder in protected by the folder 'TestKure'. The paceword entered                                                                                                   |
| Define the upload and visibility release. ( <b>Freigabe</b> )                                                     | passworu       Note: This folder is protected by the folder 'TestKurs '. The password entered here is ineffective.         Allow access without password for successful registered students |
| Uploads:<br><b>Everyone</b> (Students can upload files or create weblinks).                                       | Freigabe OUploads: lecturers and tutors of the course.<br>Visibility: lecturers and tutors of the course<br>OUploads: lecturers and tutors of the course<br>Visibility: for everyone        |
| Visibility:<br>For the file owners, the lecturers<br>and tutors: only the self-<br>uploaded files are seen by the | OUploads: everyone<br>Visibility: for the file owners, the lecturers and tutors<br>OUploads: everyone<br>Visibility: for everyone                                                           |
| students<br>For everyone: all students see<br>all uploaded files.                                                 | TestKurs Cancel Submit                                                                                                    |
|                                                                                                    | If the red arrow is displayed, the folder for student uploads is open.                                                                                                    |